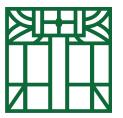

Eckhart Public Library Technology and Information Assistance <u>tech@epl.lib.in.us</u> 260-925-2414 x120

## Kanopy

While it's awesome that the library has DVDs, sometimes you're already settled in for the night when you realize that you want to watch something. With Kanopy, so long as you have an internet or data connection, you can use your library card to watch rent a movie without ever leaving your house!

Start by visiting the library's website. Select Streaming & Digital.

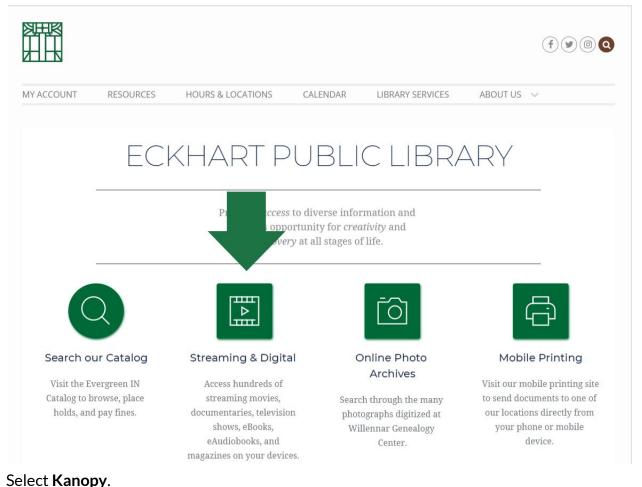

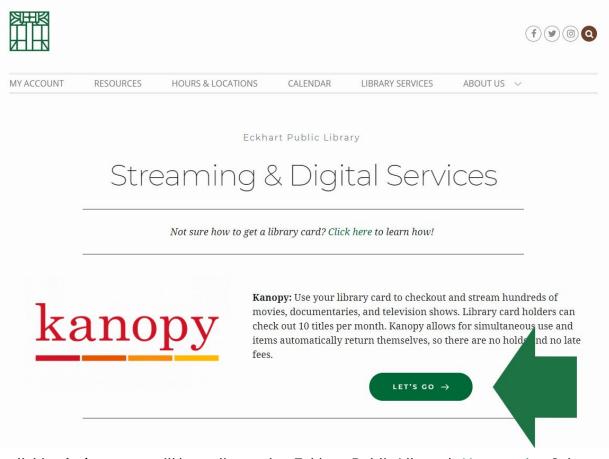

By clicking **let's go**, you will be redirected to Eckhart Public Library's <u>Kanopy site</u>. Select **add a library card**.

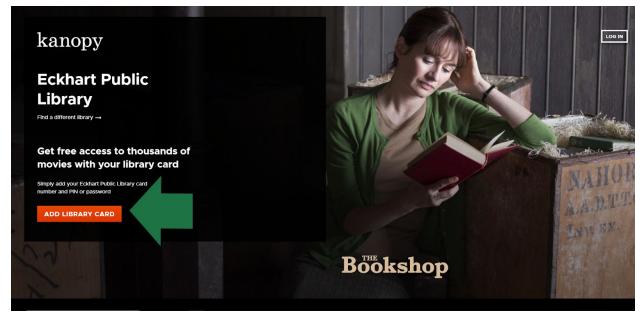

The site will prompt you to enter your library card number and PIN.

- At Eckhart Public Library, all library card numbers start with **8401**; if your library card number does not start with **8401**, please contact the library.
- Your PIN should have been set up when you received your card. If you are no longer sure of your PIN, please visit the library.
  - In order to protect your information, all PIN numbers must be changed in person (with the exception during the COVID-19 Pandemic)

| kanopy Eckhart Public Library |                                                       | LOG IN |
|-------------------------------|-------------------------------------------------------|--------|
|                               | STEP 3 OF 4 Need Help?                                |        |
|                               | Add Your Library Card                                 |        |
|                               | LIBRARY CARD NUMBER                                   |        |
|                               | LIBRARY CARD PIN/PASSWORD:                            |        |
|                               | CONTINUE<br>Need a card? Apply with your library here |        |

You may also log in with an email address.

| Log In Don't have an account yet? Get Started |  |
|-----------------------------------------------|--|
| CR Connect with Facebook                      |  |
| LOG IN<br>Forgot Password?                    |  |

You will then be directed to the home page.

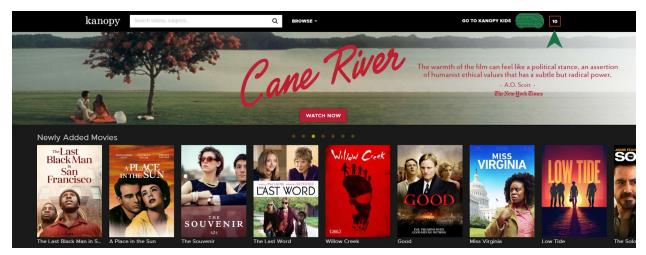

The boxed number in the upper right hand corner displays the number of credits you have available.

- Eckhart Public Library offers you 10 checkouts every month. Kanopy offers those checkouts to you as credits.
  - Each credit allows you to check out a material for a 48 out period; once you have used a credit, you may watch that material as often as you like within those 48 hours.

If you wish to search the collection, type your search into the **search** bar at the top of the page. The **search results** will show you all titles that match your search term.

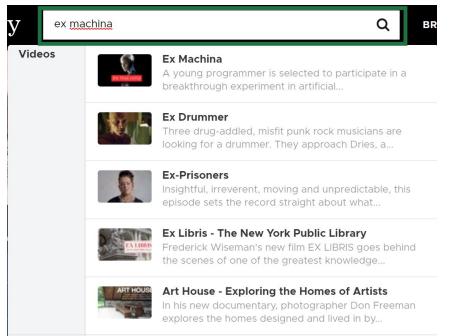

You can see the average rating of the movie (as provided by Kanopy viewers), the summary and select review statements, and information such as run time, rating, actors, and select subjects.

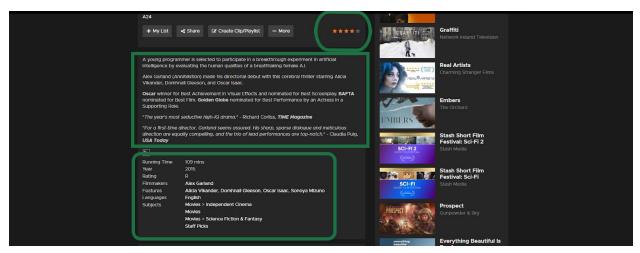

• If the movie does not have an age-restriction, you will be able to click the play button, which will instantly start your movie.

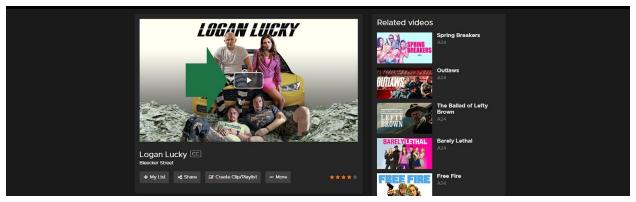

• If the movie has an age-restriction, you will first be prompted to verify your age. After checking the box and selecting **play video**, your movie will start.

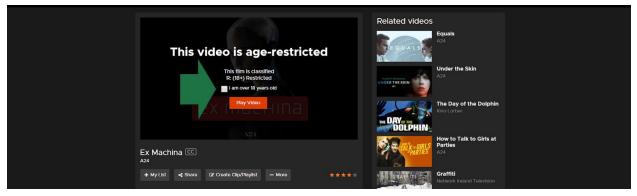

 Note: If you wish to limit the movies show to children's videos only, you may select Go to Kanopy Kids in the upper right hand corner. To leave Kanopy Kids, select Exit Kanopy Kids in the upper right hand corner.

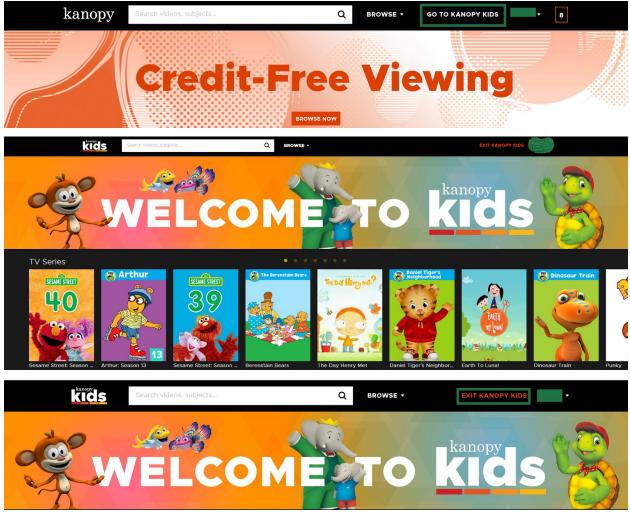

If, at any point, you wish to switch movies, or if you are returning to a movie that you still have access to, select the name next to your checkout number, and select **Viewing History**.

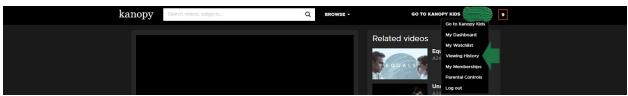

This will pull up a list of any movies that you have checked out through Kanopy. If the movie is still available for you to view without using a credit, it will offer you the option to **continue watching**. If your credit has expired and you need to use another one to watch the movie, it will offer you the option to **watch again**.

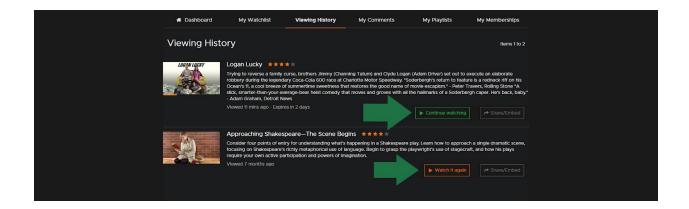

If you prefer to use Kanopy through a mobile device (*note: to do this, use the mobile device you want to access Overdrive with*), scroll down Kanopy's home page and select your mobile device of choice from the options along the bottom.

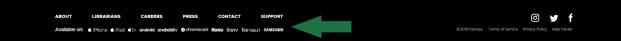

Selecting your device of choice will automatically redirect you to the Kanopy app in that mobile device's app store. Select download (*note*: *if you have already downloaded and deleted Kanopy on your device*, you will have to select the redownload button).

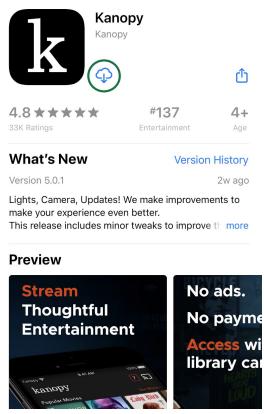

Once the app has downloaded, open it. You will be prompted to sign in or to sign up. Select **get started** to sign up.

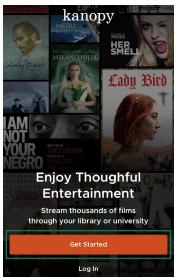

You will be prompted to supply either library or university information. Select find library.

| $\leftarrow \mathbf{K} \mathbf{E}$ | anopy                                                                                                  | Log In  |  |  |
|------------------------------------|----------------------------------------------------------------------------------------------------|---------|--|--|
| STEP 10F 4<br>Get Started          |                                                                                                    |         |  |  |
| You'll need<br>watching c          | l a library card or university login to s<br>on Kanopy                                                 | start   |  |  |
| Do you h                           | <b>ave a library card?</b><br>First, find your public library. Then                                    | , enter |  |  |
|                                    | your library card information. If yo<br>have one yet, we'll help you get or                            |         |  |  |
|                                    |                                                                                                    |         |  |  |
|                                    | Find Library                                                                                           |         |  |  |
| Are you a                          | Find Library                                                                                           |         |  |  |
| Are you a                          |                                                                                                    |         |  |  |
| Are you a                          | a student or professor?<br>First, find your college or universit<br>enter your student or professor lo |         |  |  |

Don't know how to start? See our FAQ

You will need to search for your library. Enter **Eckhart** into the **search** box.

| $\leftarrow$ kanopy                         | Log In |  |  |
|---------------------------------------------|--------|--|--|
| STEP 2 OF 4<br>Find Your Public Library     |        |  |  |
| Eckhart                                     | ⊗      |  |  |
| ECKHART PUBLIC LIBRARY                      |        |  |  |
| Eckhart Public Library                      |        |  |  |
| ELKHART LAKE PUBLIC LIBRARY                 |        |  |  |
| Elkhart Lake Public Library                 |        |  |  |
| RURAL LIBRARIES QUEENSLAND                  |        |  |  |
| Charters Towers Excelsior Library           |        |  |  |
| Charters Towers Regional Council Library Se | ervice |  |  |
| LA COUNTY LIBRARY (LOS ANGELES)             |        |  |  |

The site will prompt you to enter your library card number and PIN.

- At Eckhart Public Library, all library card numbers start with **8401**; if your library card number does not start with **8401**, please contact the library.
- Your PIN should have been set up when you received your card. If you are no longer sure of your PIN, please visit the library.
  - In order to protect your information, all PIN numbers must be changed in person!

| $\leftarrow$ kanopy                                                         | Log In              |
|-----------------------------------------------------------------------------|---------------------|
| STEP 3 OF 4<br>Add Your Library Car                                         | rd                  |
| <b>SELECTED LIBRARY</b><br>Eckhart Public Library<br>Eckhart Public Library | Change              |
| LIBRARY CARD NUMBER                                                         | eed a library card? |
| Type your library card number                                               |                     |
| LIBRARY CARD PIN/PASSWORD                                                   |                     |
| Type your PIN number                                                        |                     |

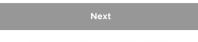

Questions? See our FAQ for help

You will be redirected to the app's home page.

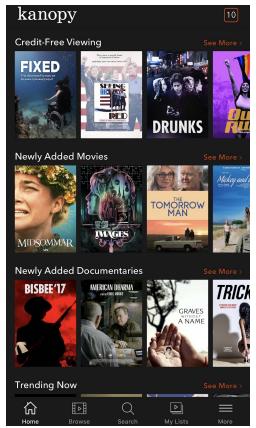

If you wish to search the collection, select **search** at the bottom of the screen and type in your search term.

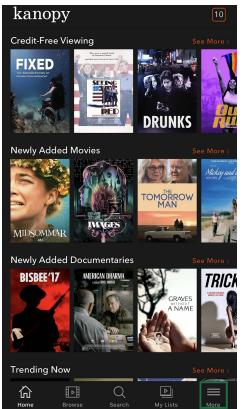

• Note: You can filter your search by videos, subjects, people, and companies!

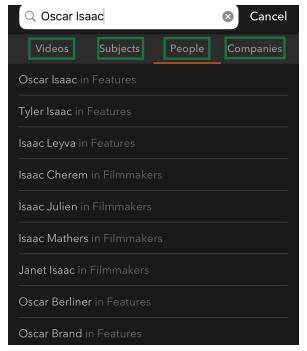

Selecting your desired search term or pressing the **search** button will show you all titles that match your search term.

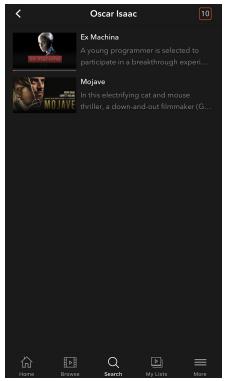

• Note: The Kanopy app does not ask for age verification. If you wish to limit titles to children's titles only, you may select **more** on the bottom of the screen, and then select **go to Kanopy Kids**. To return to Kanopy's full collection, select **more** at the bottom of the screen, and then select **exit Kanopy Kids**.

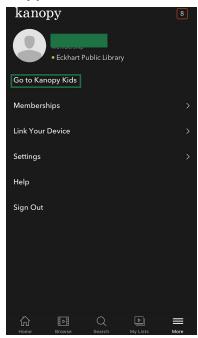

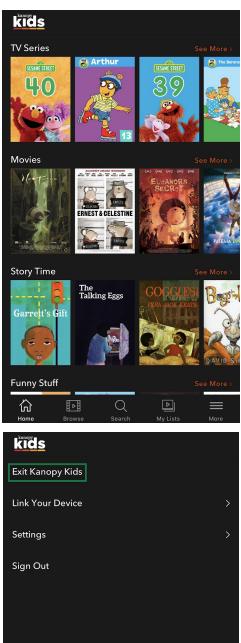

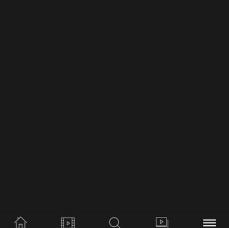

Мо

To learn more about a title, select it from the results screen. You can see the average rating of the movie (as provided by Kanopy viewers), the summary and select review statements, and information such as run time, rating, actors, and select subjects.

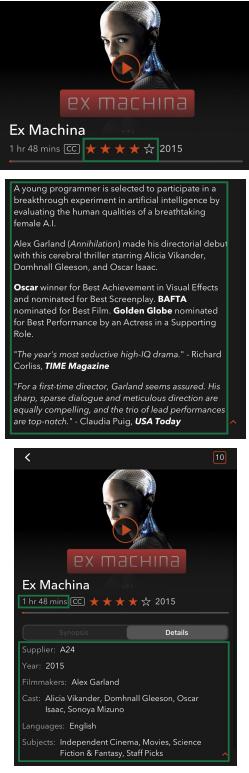

Press play to begin your movie.

If, at any point, you wish to switch movies, or if you are returning to a movie that you still have access to, select **My Lists** at the bottom of the screen.

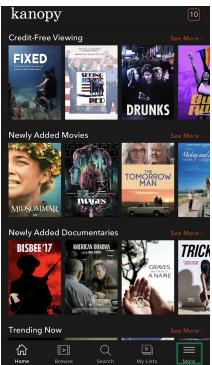

This will pull up a list of any movies that you have checked out through Kanopy. If the movie is still available for you to view without using a credit, it will offer you the option to **resume**. If your credit has expired and you need to use another one to watch the movie, it will offer you the option to **watch again**.

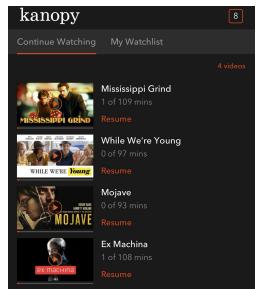

So don't venture out when you don't need to--explore a wide variety of movie options free and online, courtesy of Kanopy and Eckhart Public Library.

## BONUS

All items on Kanopy are available simultaneously, which means you never have to wait for an item to be available!

Too many options? Give us a call at 260-925-2414 x120 or email us at <u>info@epl.lib.in.us</u> and ask us for suggestions!